# **Data Acquisition Expansion Pod™**

*User's Guide*

## **Contents**

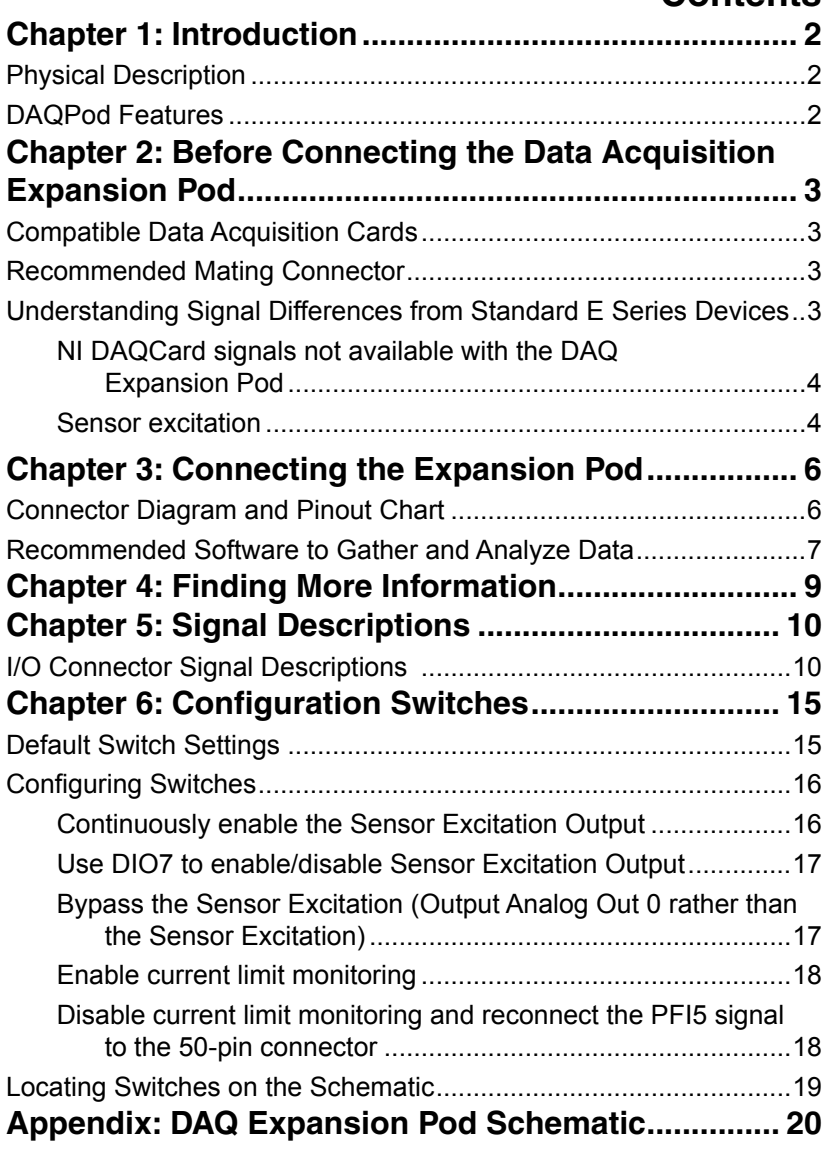

<span id="page-1-0"></span>The Allegro CX™, combined with the Data Acquisition Expansion Pod™ ("DAQ Expansion Pod™"), places the functionality of National Instruments' DAQCard into the palm of your hand. The DAQ Expansion Pod maintains the environmental seal of the Allegro CX unit while still bringing you the interface capability of the NI DAQCard. The DAQ Expansion Pod takes advantage of the NI DAQCard's wide range of data acquisition capabilities. Coupled with National Instruments' LabVIEW PDA graphical programming environment, the DAQ Expansion Pod brings a powerful new perspective to any application requiring rugged handheld data acquisition.

## ▲ Physical Description

The DAQ Expansion Pod consists of an Allegro CX expansion pod fitted with a 50-pin D connector that channels data from the NI DAQCard to the connector through a flexible circuit. The functionality of the NI DAQCard is enhanced by the Allegro CX expansion pod through the addition of a Sensor Excitation output. The Sensor Excitation Output is capable of supplying 200mA of output current at a voltage of 0 to 4.8 volts (as specified by the Analog Output 0 or AO0), perfect for powering external sensors.

## ▲ **DAQPod Features**

- $\Box$  14 analog in channels
- 8 digital I/O lines
- **Q** 9 PFI (programmable function interface) connections
- □ 1 Digital Analog Converter (DAC) output
- Sensor Excitation Output
- $\Box$  2 general purpose counters/timers

## <span id="page-2-0"></span>**Chapter 2: Before Connecting the Data Acquisition Expansion Pod**

This chapter contains instructions for connecting to the DAQ Expansion Pod. It tells you how to—

- □ Find a compatible data acquisition card
- $\Box$  Find the necessary mating connector
- $\Box$  Recognize signal modifications

Review this section before installing or running any software or making any connections to the expansion pod.

#### ▲ Compatible Data Acquisition Cards

The DAQ Expansion Pod is designed to fully integrate the following National Instruments DAQCard models.

Recommended National Instruments PCMCIA 68-pin E Series Data Acquisition Cards:

NI 6024E 200 kS/s, 12-Bit, 16 Analog Input Multifunction DAQ

NI 6036E 200 kS/s, 16-bit, 16 Analog Input Multifunction DAQ

The following card is compatible with the DAQ Expansion Pod, but we do not recommend it because the card cannot achieve the maximum sample rate of 500 kS/s using the Allegro CX.

NI 6062E 500 kS/s, 12-Bit, 16 Analog Input Multifunction DAQ

CAUTION: Using any card model other than those listed above may damage both the NI DAQCard and the Allegro CX.

#### **Recommended Mating Connector** ▲

The DAQ Expansion Pod is outfitted with a male, 50-pin D connector for sensor input. We recommend purchasing a mating connector that uses a stainless steel connector with gold plated pins for corrosion resistance and good electrical connections. Positronic Industries' standard D-subminiature connector meets these standards. You can purchase this connector at *www.connectpositronic.com*.

#### ▲ Understanding Signal Differences from Standard **E Series Devices**

The DAQ Expansion Pod uses a 50-pin D connector to provide a

<span id="page-3-0"></span>rugged environmental seal. The connector's large size makes wiring easy, and its universal design lets you integrate a variety of test and measurement applications.

The standard NI DAQCard output is designed for a 68-pin connector; the D connector on the DAQ Expansion Pod only has 50-pins. This means that some of the NI E Series DAQCard signals do not connect with the 50-pin connector. The next section lists NI DAQCard signals that have been changed or eliminated to adapt to the 50-pin connector.

#### **NI DAQCard signals not available with the DAQ Expansion Pod**

Some of the signals on the NI DAQCard are not available with the DAQ Expansion Pod. These signals include:

- **Q** EXSTROBE
- □ Analog Input channel 7
- □ Analog Input channel 15

E Series devices from National Instruments provide 16 analog channel inputs; the DAQ Expansion Pod provides 14 available analog channels.

For a complete listing of available signals and their descriptions, please refer to *Chapter 5: Signal Descriptions*.

#### **Sensor excitation**

Sensor excitation is controlled by the Analog Output 0 (AO 0) signal and generated by the +5V power supply from the NI DAQCard. This +5V digital power supply is inherently noisy. A filter circuit has been added to remove much of this noise.

*Note: To prevent unnecessary noise in the output that can affect your sensor readings, set the Sensor Excitation output to a level less than or equal to 4.8V.*

Make sure the Sensor Excitation Output voltage is above 0V whenever the application controlling the NI DAQCard is closed. To do this, see the section called "Continuously enable the Sensor Excitation Output" in Chapter 6.

When you use the Sensor Excitation Output, stay within the following constraints.

CAUTION: Damage can occur to the Allegro CX or NI DAQCard if these constraints are not followed.

- 1) The output voltage must be between 0 and  $+$  4.8V. Setting a negative voltage may damage the DAQ Expansion Pod excitation circuit.
- 2) Voltages too near supply rails (over 4.8V) will result in digital noise that adversely affects sensors.
- 3) Output current is limited to a maximum of 200mA.

## <span id="page-5-0"></span>**Chapter 3: Connecting the Expansion Pod**

This chapter provides the following:

- □ A diagram of the 50-pin D connector
- $\Box$  A chart with pinout assignments for the connector
- Software recommendations for the DAQ Expansion Pod Q.

#### **Connector Diagram and Pinout Chart** ▲

The following diagram illustrates the pinout for the 50-pin D connector as viewed from the outside of the DAQ Expansion Pod. The chart on the next page shows the pinouts assigned to each row.

 $Row 2$   $\longrightarrow$  Row 3 Row 1 3O S ఃకి⊙ :8⊙ 5① 9 ිමිල }⊙ : ்≬⊙ 30 t 880 8⊙ ÷ : 8© ∛⊙ ∵ ි විට ේ⊙ ැ ಃ೩⊙ 80 F ĭО ්ට **S⊙:** ∍§⊝ 光裂② =§⊙ 1⊙1 ∴§O ≩⊙ ‡ IO 80 £⊙ R ∘}⊙ N≸⊙ ∘≹⊙ ≹⊙ ¤ ାଠ 9⊙ R ⊧ல ଃତ E⊙ ∺ ≞€ ≌l⊙ ∦⊙ :: ĘΘ šС ΙO

<span id="page-6-0"></span>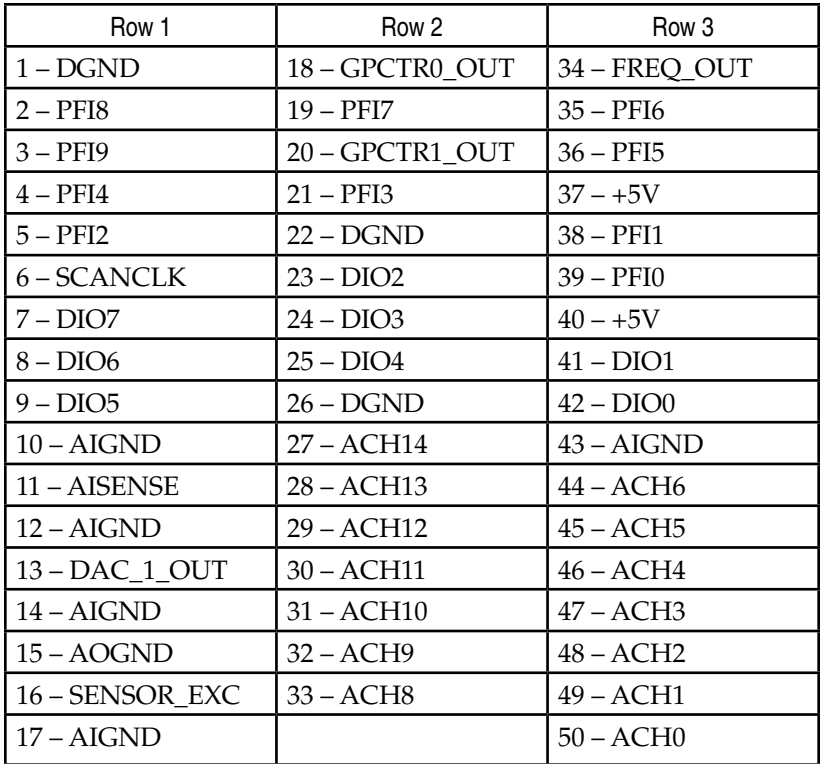

#### ▲ Recommended Software to Gather and Analyze **Data**

To use the DAQ Expansion Pod and the NI DAQCard, you have two options:

- □ You can develop your own application-specific software. (Consult the documentation that came with your NI DAQCard or contact National Instruments for more information.)
- Purchase LabVIEW and LabVIEW PDA from National Instruments.

LabVIEW software allows you to generate applications for your desktop computer. LabVIEW PDA, an add-on software module, lets you load and run your applications on your Allegro CX. To purchase LabVIEW software, visit *http://www.ni.com/labview/*. To read more about how LabVIEW works with the Allegro CX, visit the following sites:

- Article: "What is the LabVIEW PDA module?" Site: *http://www. ni.com/labview/what\_is\_pda*
- Article: "Build Rugged Mobile Test Instruments Using LabVIEW PDA and the Allegro CX" Site: *http://zone.ni.com/devzone/conceptd. nsf/webmain/89E2526061AEA3D686257004004D1A4F*

## <span id="page-8-0"></span>**Chapter 4: Finding More Information**

To find more information about the DAQ Expansion Pod, the Allegro CX, NI DAQCards, LabVIEW, or LabVIEW PDA, use the resources listed in the chart below.

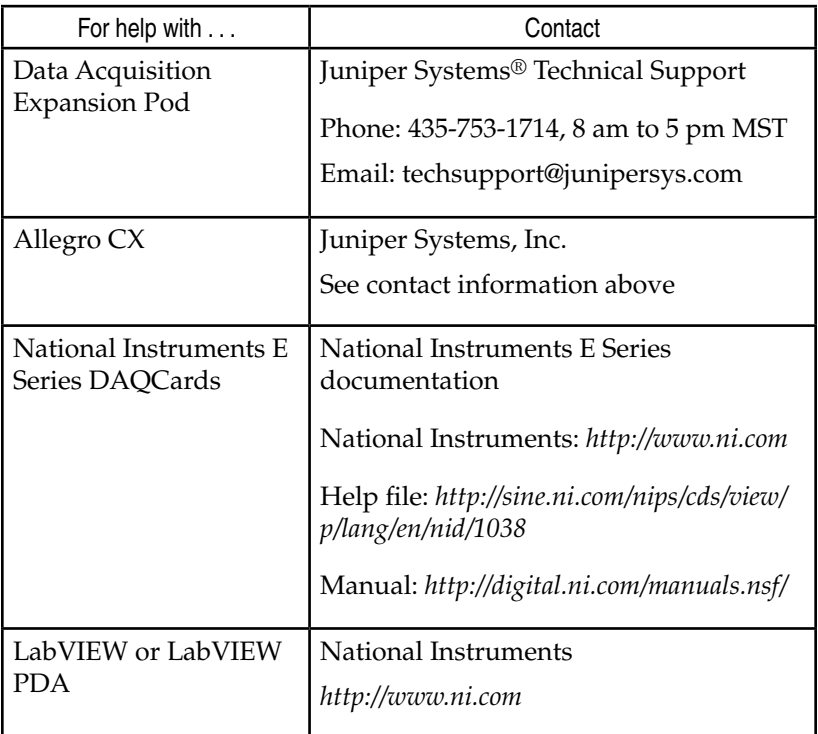

To order other Allegro CX expansion pods (e.g., GPS and barcode), visit *http://www.junipersys.com.* 

## <span id="page-9-0"></span>**Chapter 5: Signal Descriptions**

### ▲ I/O Connector Signal Descriptions

The following table describes the signals found on the I/O connectors. The information is based on documentation provided in the National Instruments E Series help file (*http://sine.ni.com/nips/cds/ view/p/lang/en/nid/1038).*

*NOTE: The first two signals (SENSOR EXC and A1) have been added to the original chart to show the additional functions of the DAQ Expansion Pod.*

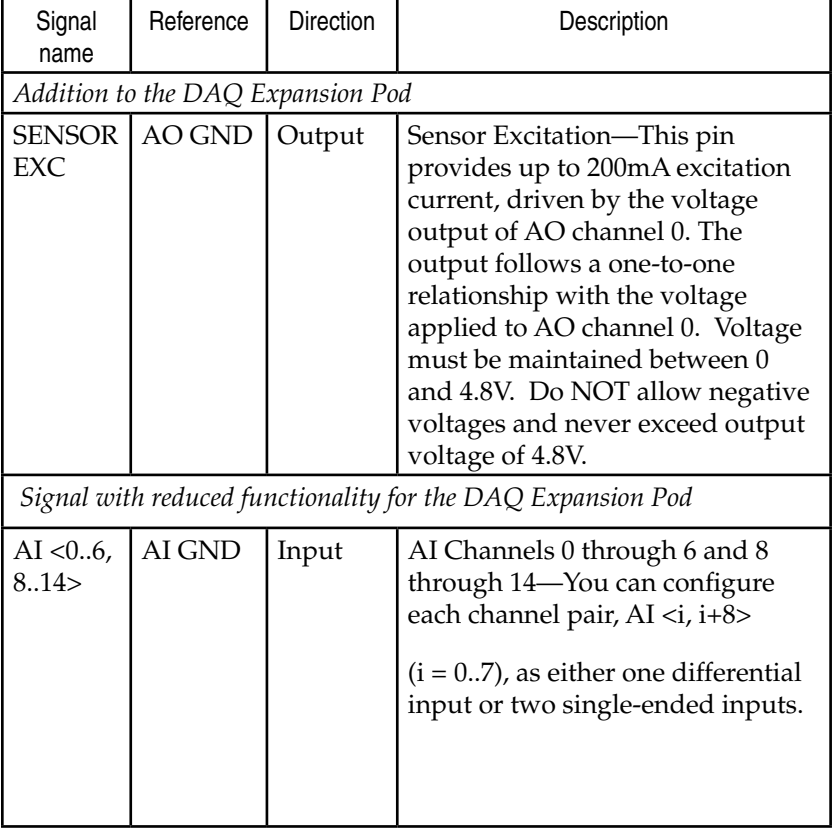

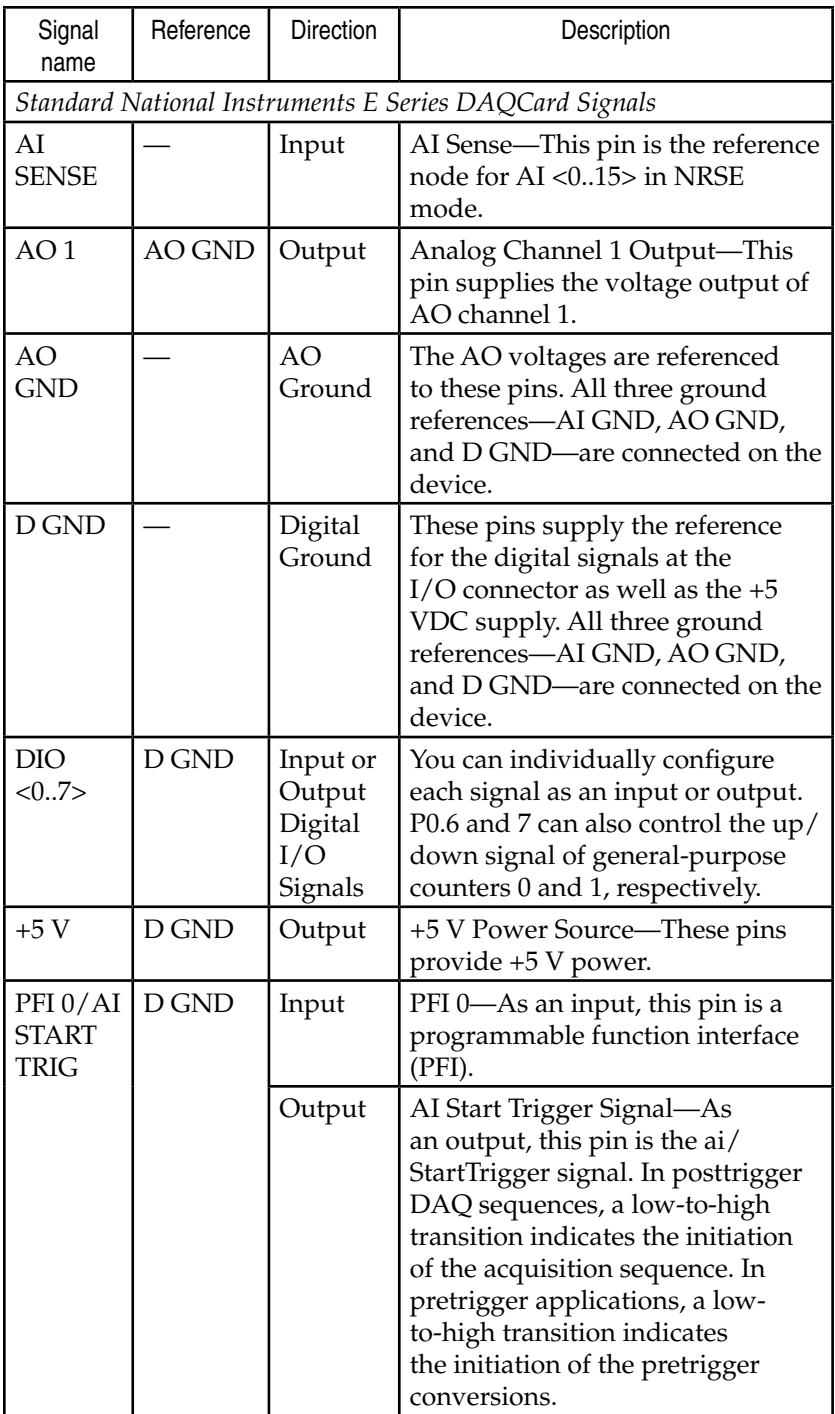

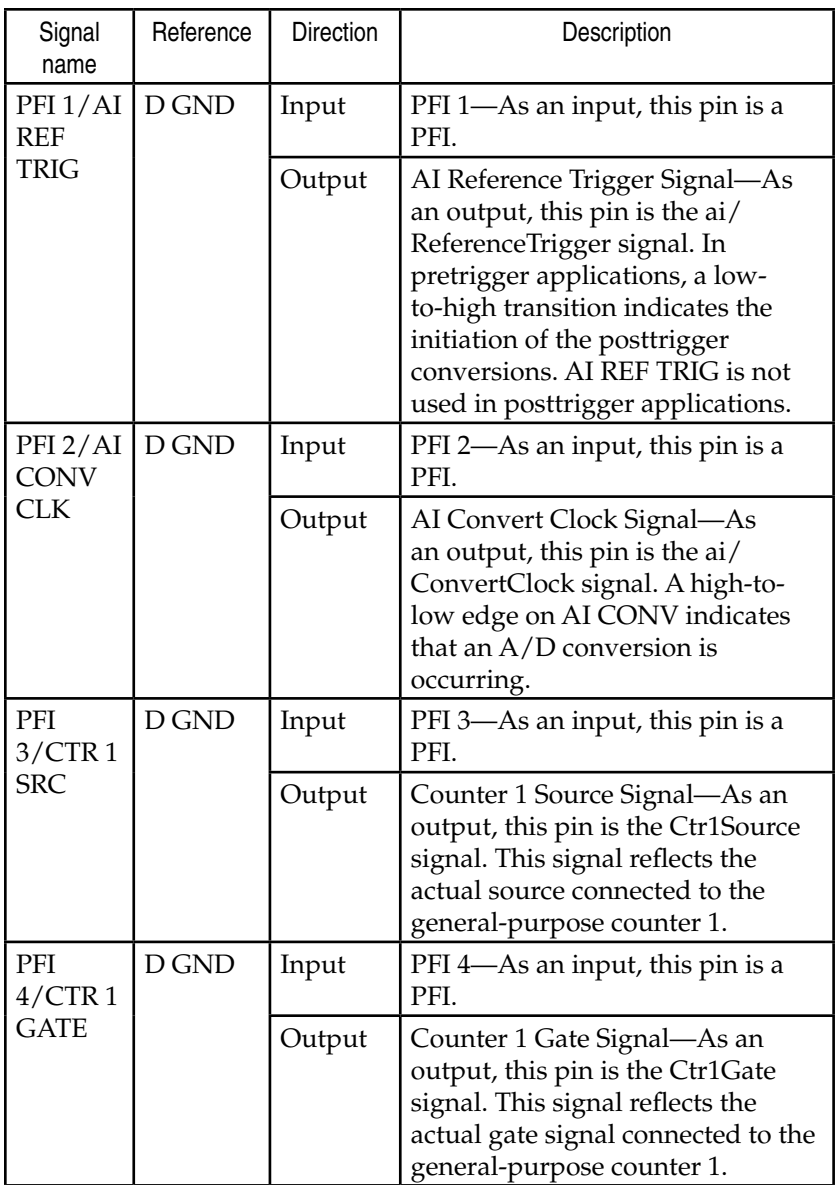

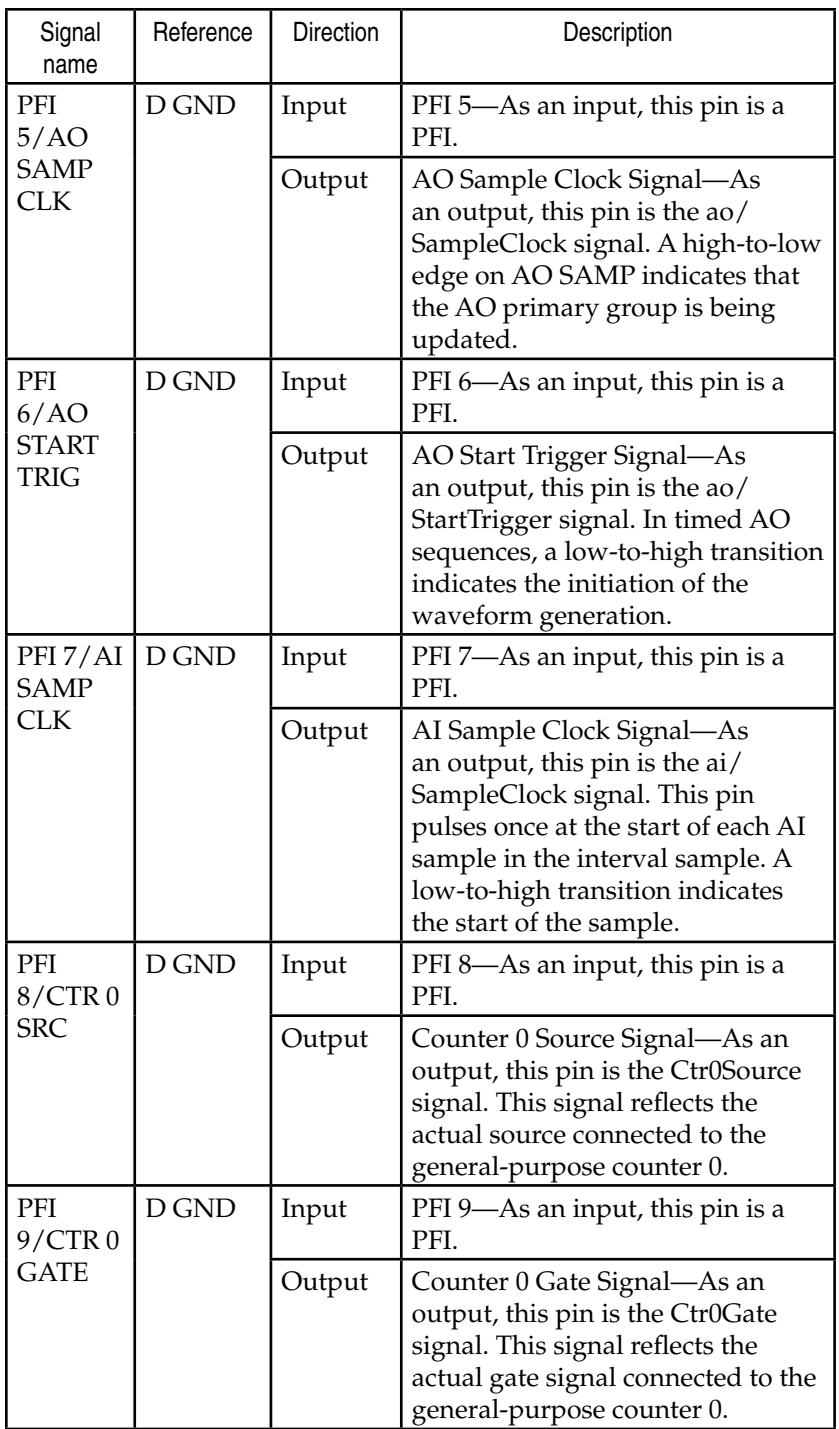

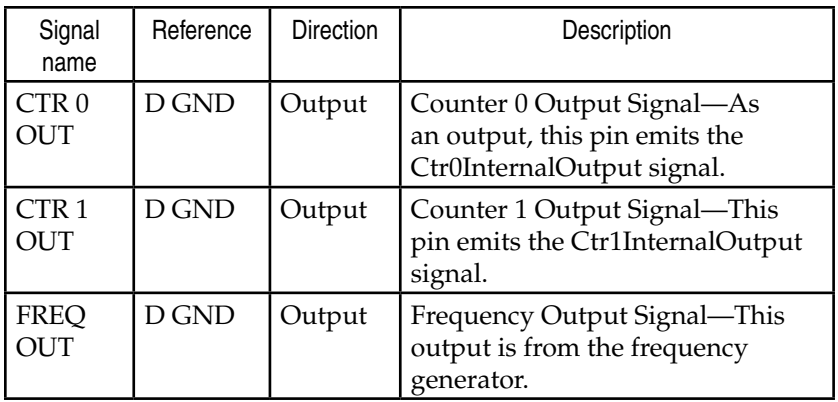

*Table used with permission from National Instruments.* 

## <span id="page-14-0"></span>**Chapter 6: Configuration Switches**

The configuration switches in the DAQ Expansion Pod let you configure how the pod functions. This chapter describes the default settings of the switches and how to reconfigure them.

*CAUTION: Incorrect configuration may result in damage to the pod and to any connected peripheral device. Please review all of the information in this chapter before making configuration changes.* 

#### **Default Switch Settings** ▲

The following diagram shows the location of the configuration switches and their default settings:

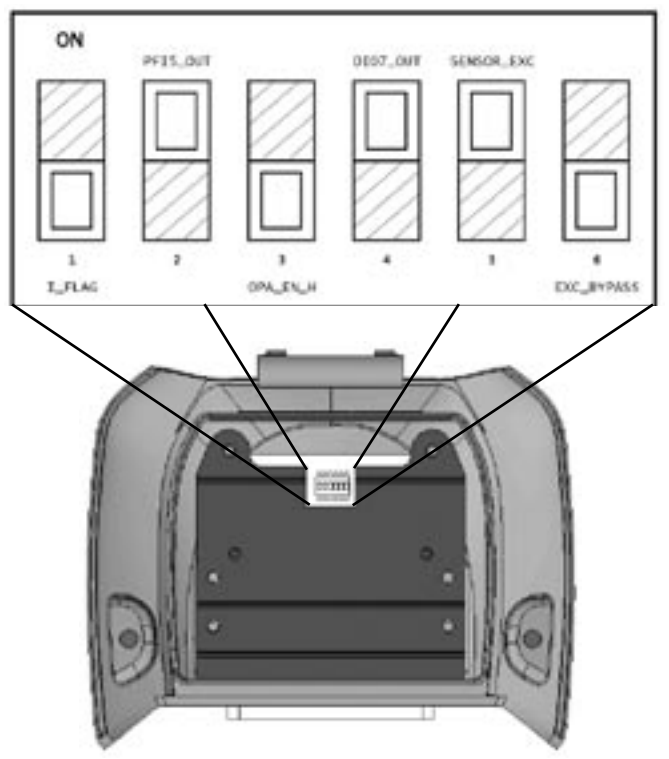

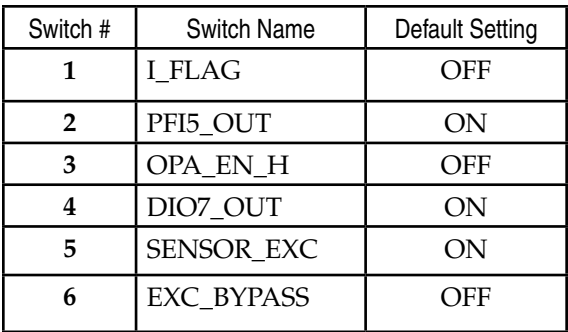

<span id="page-15-0"></span>The chart below shows the name and default setting of each switch.

With the switches in their default positions, the DAQ Expansion Pod is configured as follows:

- $\Box$  The current limit monitoring of the Sensor Excitation Output is disabled.
- $\Box$  PFI 5 is connected directly to the 50-pin D connector.
- The Sensor Excitation is enabled continuously.
- $\Box$  DIO 7 may be used for standard digital input and output.
- $\Box$  The Sensor Excitation is output rather than the Analog Out 0 signal.

## ▲ Configuring Switches

This section shows you how to reconfigure the switches of the DAQ Extension Pod. Specifically, it shows you how to:

- □ Continuously enable the Sensor Excitation Output
- □ Use DIO7 to enable/disable the Sensor Excitation Output
- $\Box$  Output the Analog Output 0 rather than the Sensor Excitation
- $\Box$  Enable current limit monitoring
- $\Box$  Disable current limit monitoring

#### **Continuously enable the Sensor Excitation Output**

By setting the configuration switches as shown in the following table, the Sensor Excitation is continuously output at the voltage set by Analog Out 0. The Sensor Excitation Output uses Pin 16 on the 50-pin connector.

To continuously enable the Sensor Excitation Output, configure the switches below to the following settings:

<span id="page-16-0"></span>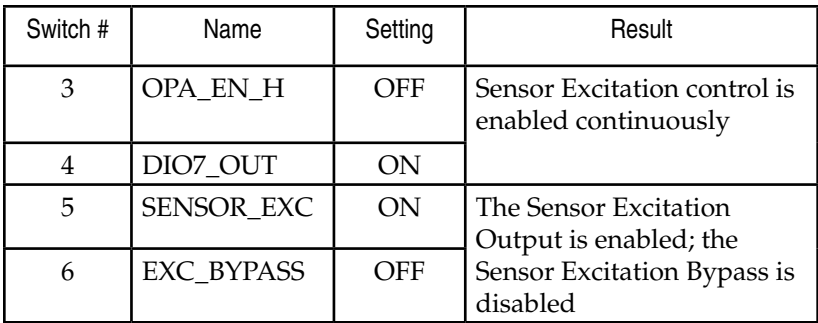

#### **Use DIO7 to enable/disable Sensor Excitation Output**

The configuration switches let you program the DIO7 to enable or disable the Sensor Excitation Output circuitry. Switch 3 configures DIO 7 as the Sensor Excitation enabler. In turn, DIO 7 is controlled through whatever program is running on the Allegro CX. Switch 4 disconnects the DIO7 signal from the 50-pin connector.

Set the switches as shown in the following table to make the DIO7 control the Sensor Excitation Output.

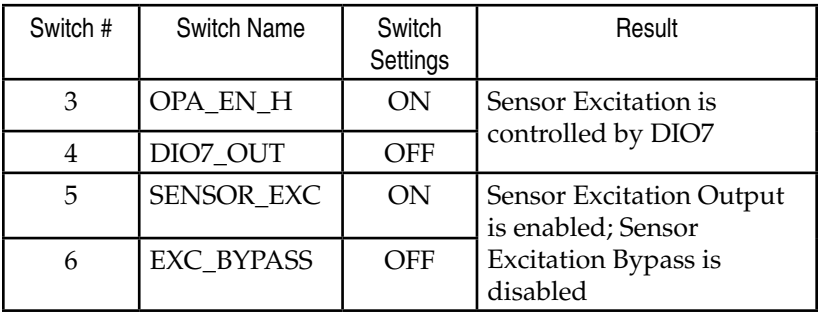

#### **Bypass the Sensor Excitation (Output Analog Out 0 rather than the Sensor Excitation)**

The Sensor Excitation Output can be bypassed, routing the signal from the Analog Output 0 directly to Pin 16 on the 50-pin connector rather than first routing through the Sensor Excitation.

*IMPORTANT: Become familiar with the Analog Ouput voltage current limitations in the documentation of your NI DAQCard before reconfiguring the Sensor Excitation to this setting. Some peripheral devices may require more voltage than the Analog Output 0 current alone can provide.* 

<span id="page-17-0"></span>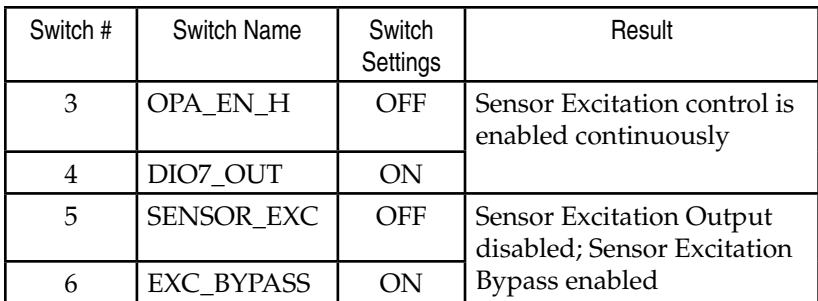

*CAUTION: Switch 5 and Switch 6 should NEVER be in the "ON" position at the same time. This could damage the NI DAQCard.* 

#### **Enable current limit monitoring**

The internal circuitry of the Sensor Excitation Output provides a Current Limit Flag. The flag lets you determine if the devices attached to the Sensor Excitation are drawing more current than the Sensor Excitation is capable of supplying.

You can set the PFI5 Output on the NI DAQCard to monitor the Current Limit Flag. Note that when the switches are set to do this, the PFI5 is no longer available through the 50-pin D connector.

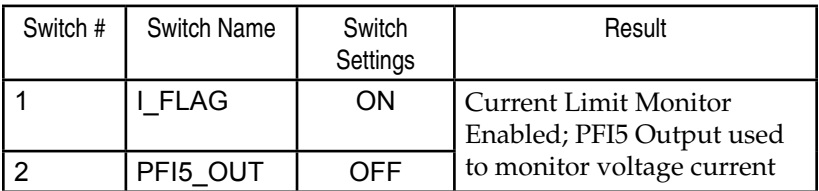

 *Note: For the pod to function correctly, make sure Switch 1 and Switch 2 are never in the "ON" position at the same time.* 

#### **Disable current limit monitoring and reconnect the PFI5 signal to the 50-pin connector**

To make the PFI5 available again through the 50-pin D connector again, set the switches as shown in the following table.

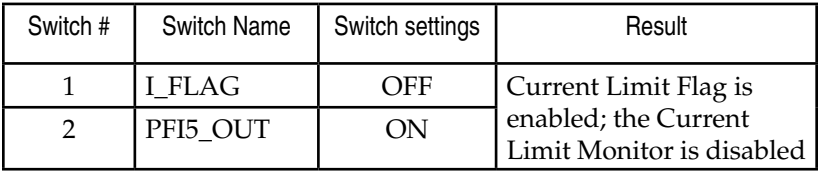

## <span id="page-18-0"></span>▲ Locating Switches on the Schematic

The Appendix shows a five-page schematic. The schematic provides an in-depth view of the DAQ Expansion Pod, including switch settings. A table at the beginning of the the Appendix lists each switch's designator as it appears in the schematic.

## <span id="page-19-0"></span>**Appendix: DAQ Expansion Pod Schematic**

The next five pages shows the schematic used to build the DAQ Expansion Pod. The following table shows the reference designators associated with each configuration switch in the schematic.

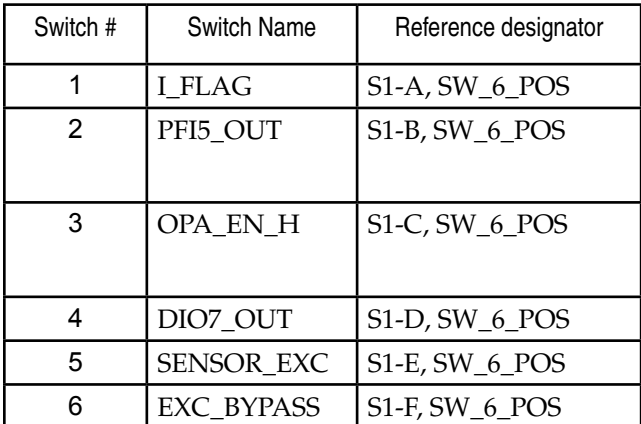

## Data Acquisition Expansion Pod **DAQPod**

**Table of Contents** 

Sheet 1: Cover Sheet Sheet 2: Connections from Card to Pod Sheet 3: High Current DAC Buffer Amp

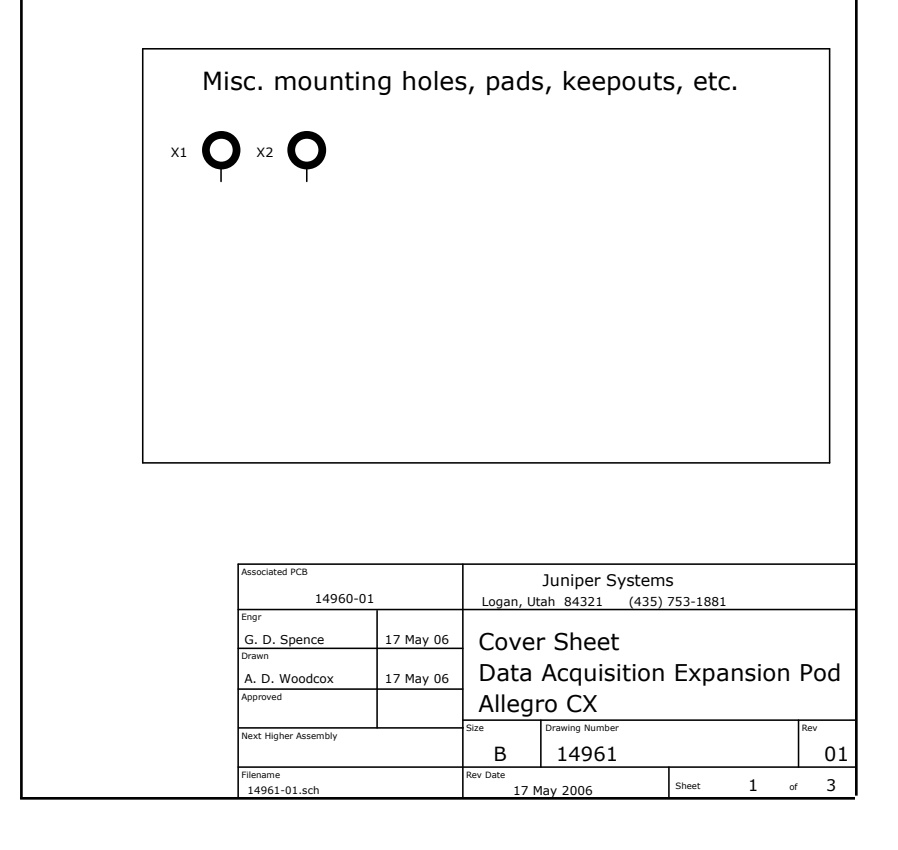

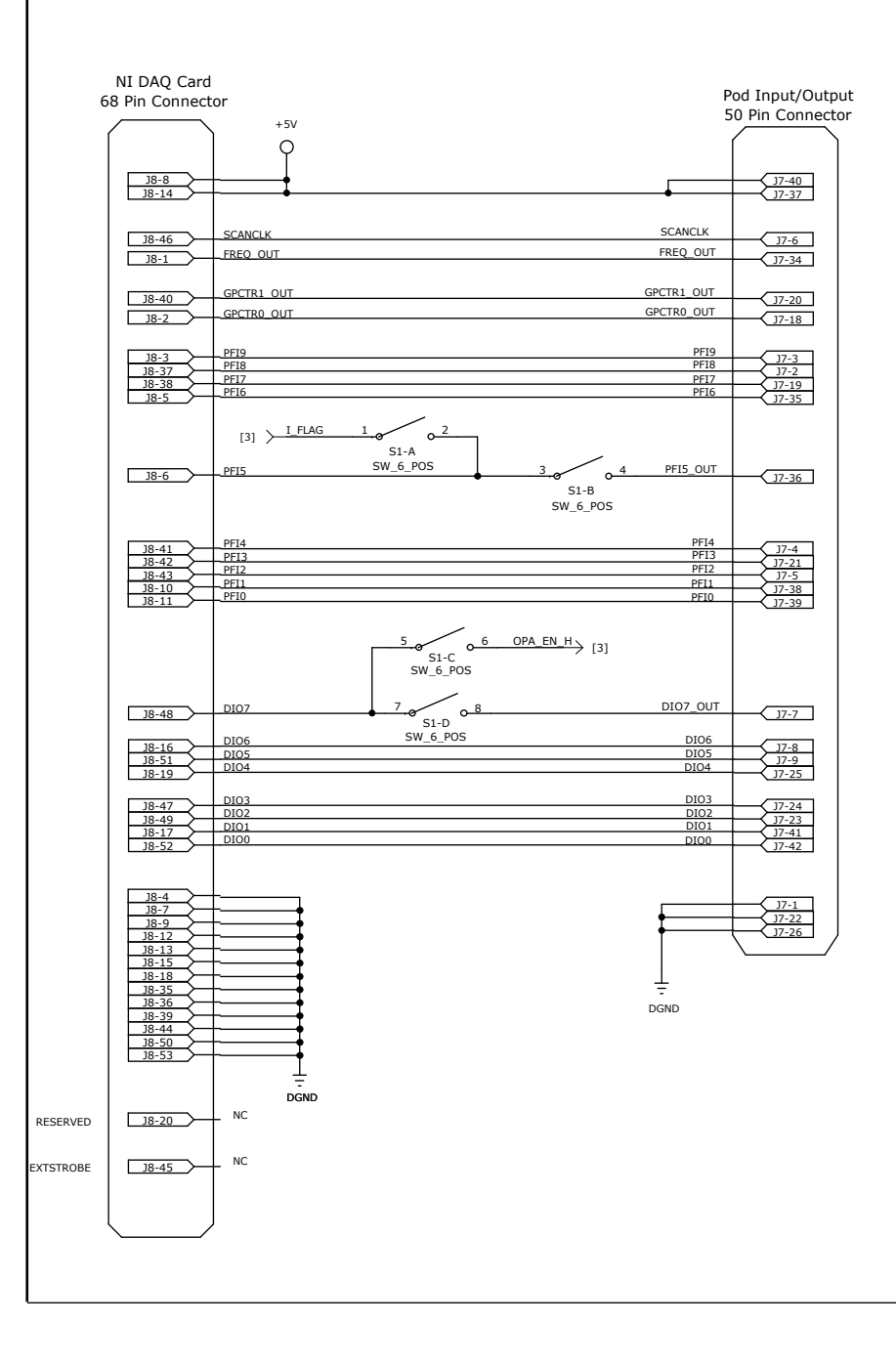

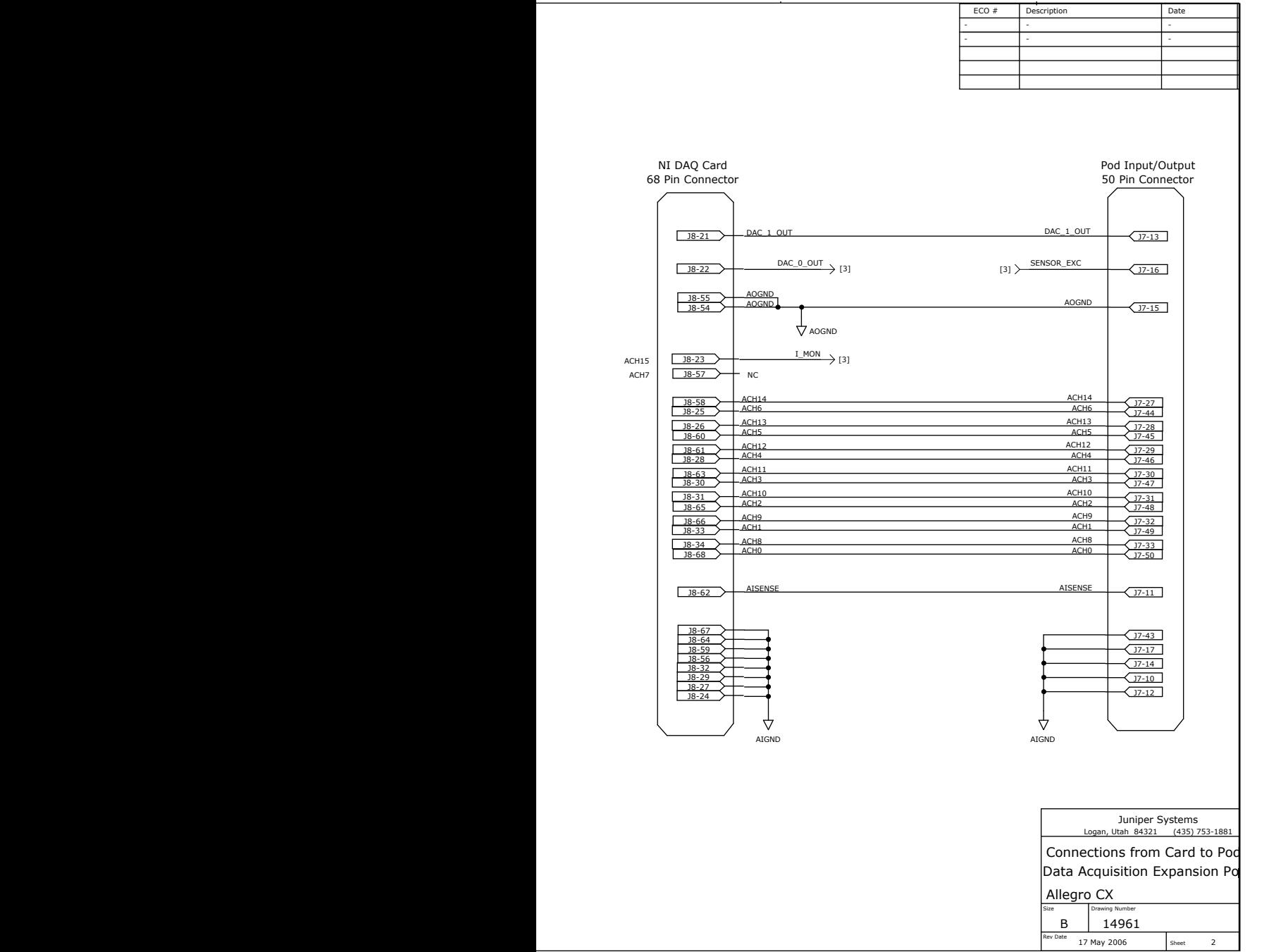

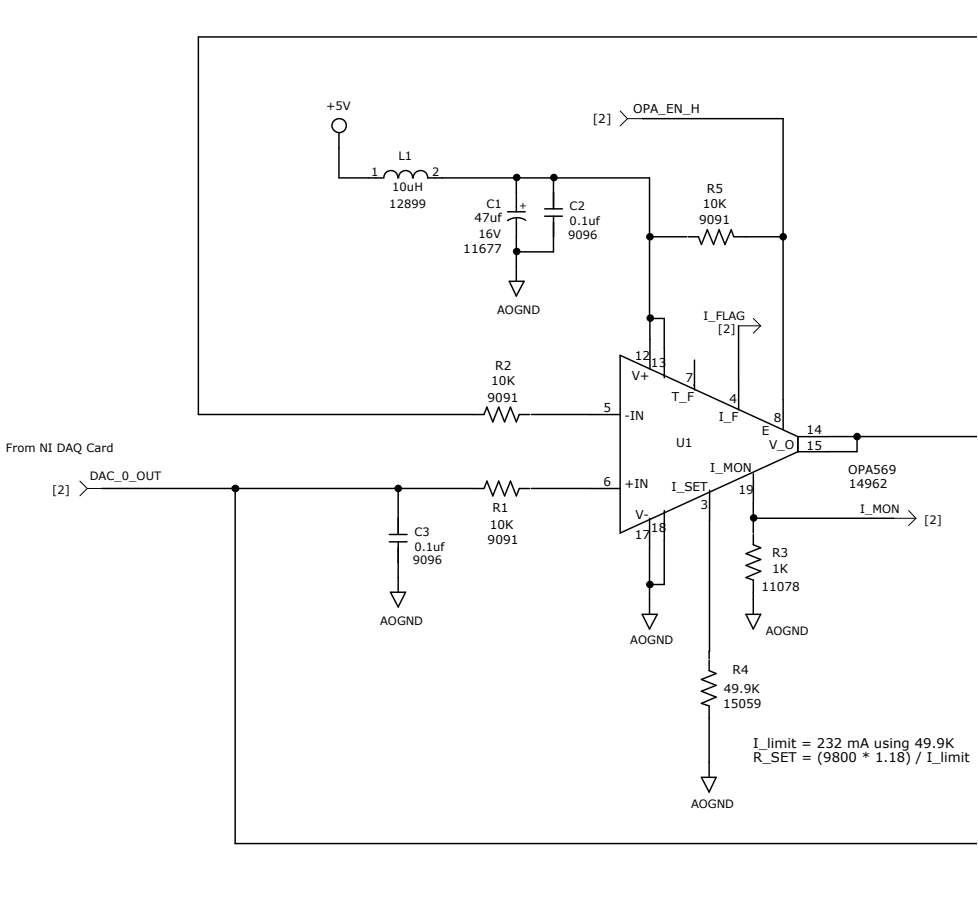

High Current DAC Buffer Amplifier

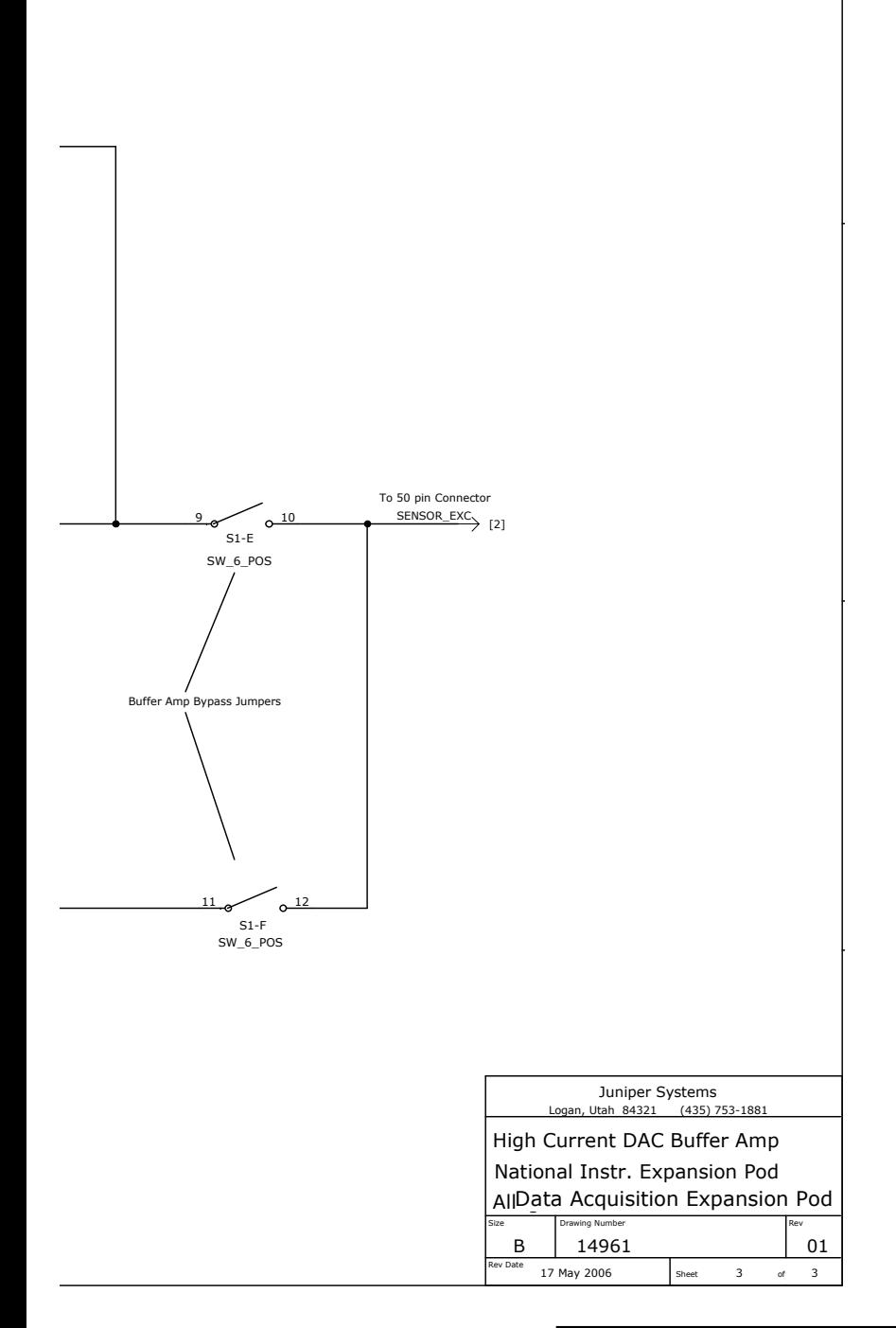

—

—

DAQCard, LabVIEW, LabVIEW PDA, NI DAQCard, and National Instruments are either trademarks or registered trademarks of National Instruments, Inc. in the United States and/or other countries.

Positronic Industries is a registered trademark of Positronic Industries.

Allegro CX, DAQ Expansion Pod, Data Acquisition Expansion Pod, and Juniper Systems are trademarks or registered trademarks of Juniper Systems, Inc.

Information in this document is subject to change without notice. © 08-2006 Juniper Systems, Inc. All rights reserved.

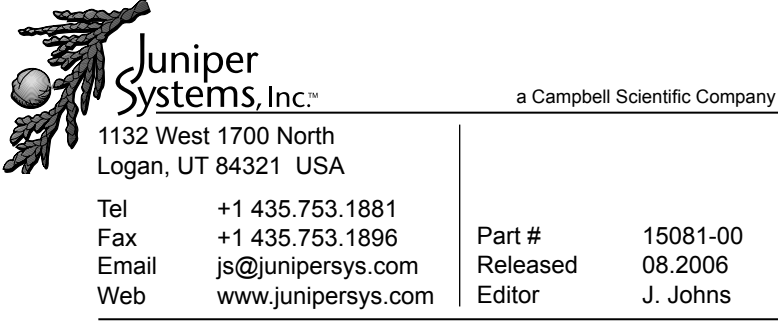

Mobile Field Computers and Mobile GIS/GPS HarvestMaster™ Brand Data Collection Tools for Agriculture

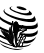